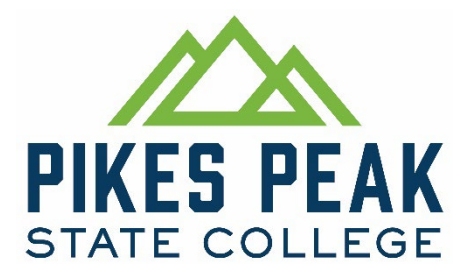

## **Entering No-Shows into Banner (SSB) and D2L**

**STEP 1:** Entering No-Shows is a two-step process, your role is not finished until **both items are completed.**

- 1. Login to **[http://my.pikespeak.edu](http://my.pikespeak.edu/)** and continue to the Portal.
- 2. Select the "**Post Final Grades/ No Shows***"* button on your dashboard.

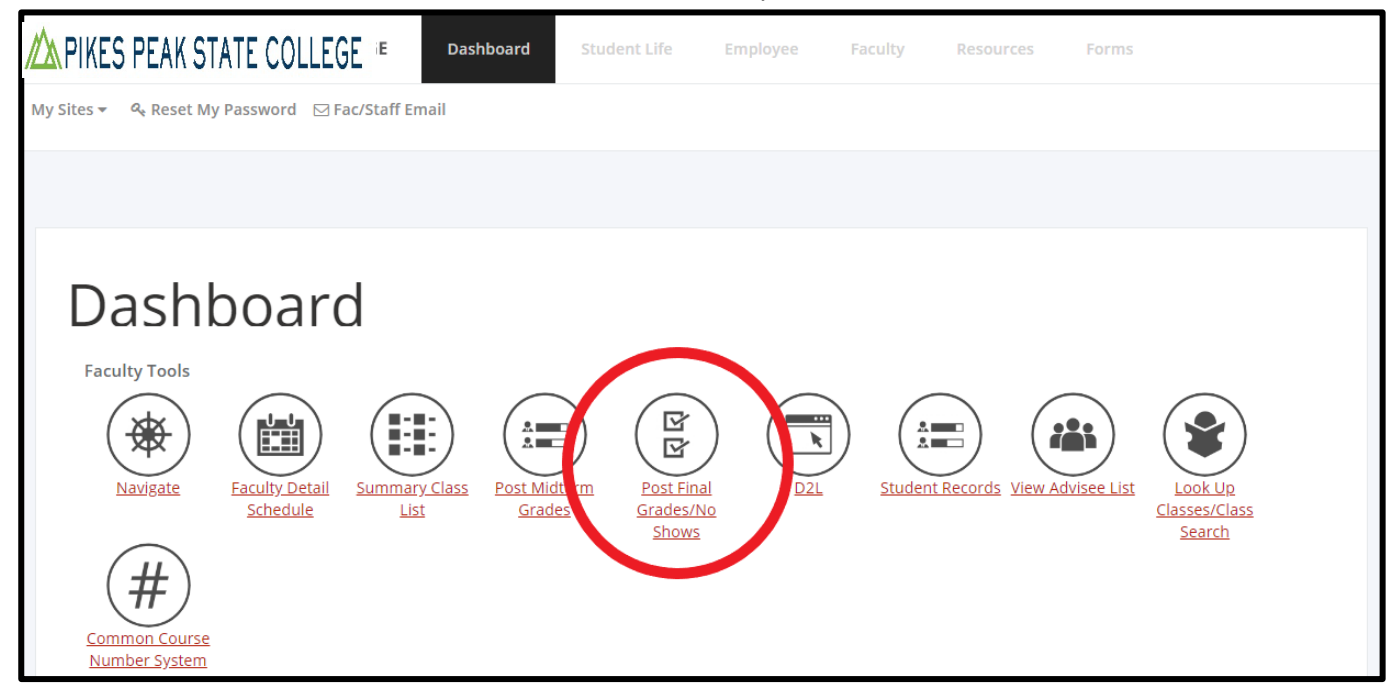

3. On the next screen, select the current term – and press "Submit"

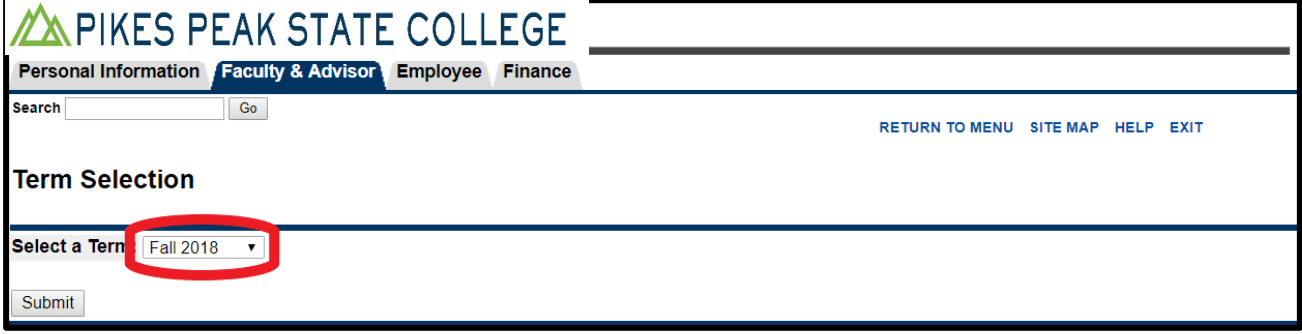

4. Then select the course for which you intend to enter grades – and press "Submit"

#### **FOR ENTERING NO SHOWS**

1. While on the final grades page, enter "0" (Zero) in the attended hours column next to students that

are no-shows for your course. **Leave all other entries blank.**

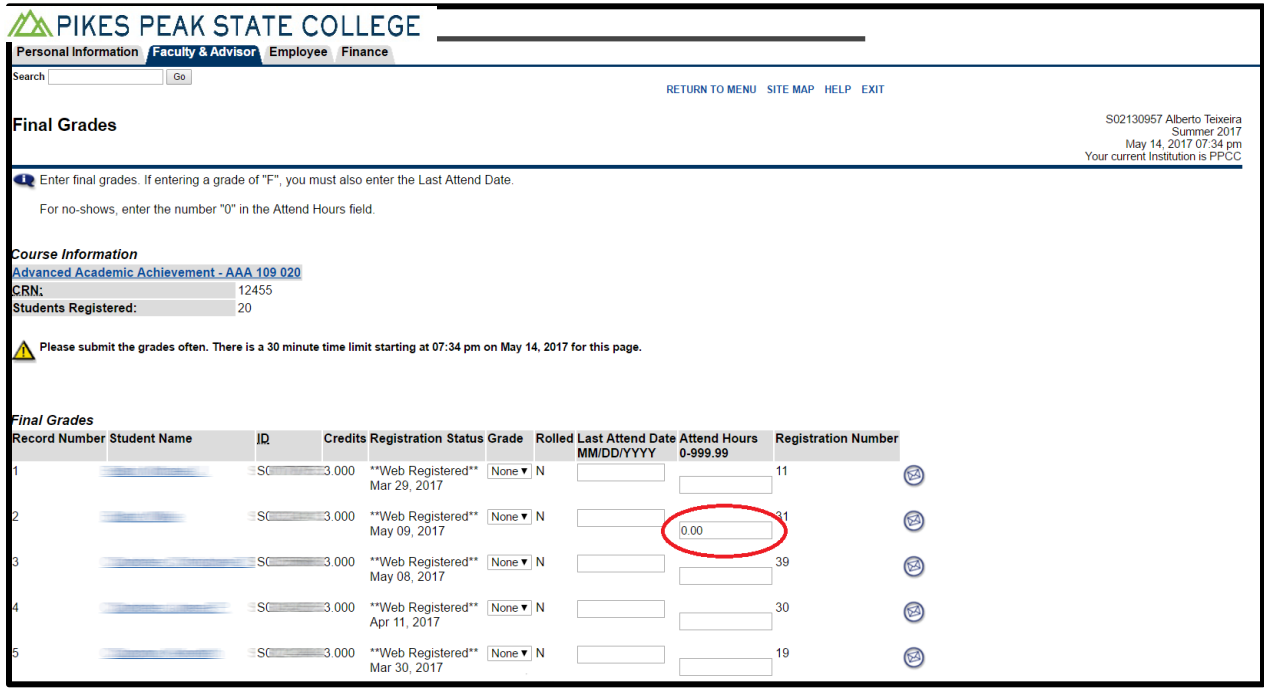

- 2. After selecting "*submit*," at the bottom of the page, ensure there are no error messages. "Attended Hours" will change from 0 to 0.00 when submitted correctly.
- 3. Your Banner submission is complete, proceed to Step 2 below.

#### **STEP 2: SUBMIT ELECTRONIC COPIES TO THE BTPS DIVISION SHELL IN D2L**

1. While still on your final grades page, right click on the screen and select "Print" – or press Control (CTRL) and "P".

\*Note: Depending on your web browser, the following screens might appear slightly different – but the fundamental steps are the same.

- 2. After the print screen appears, select Change Printer:
- 3. Depending upon your internet browser (Chrome, Firefox, Internet Explorer), follow the below steps…
	- **a.** (If using the **Google Chrome Browser**) Select **"Adobe PDF**" or **"Save as PDF"** or **"Print to PDF"**

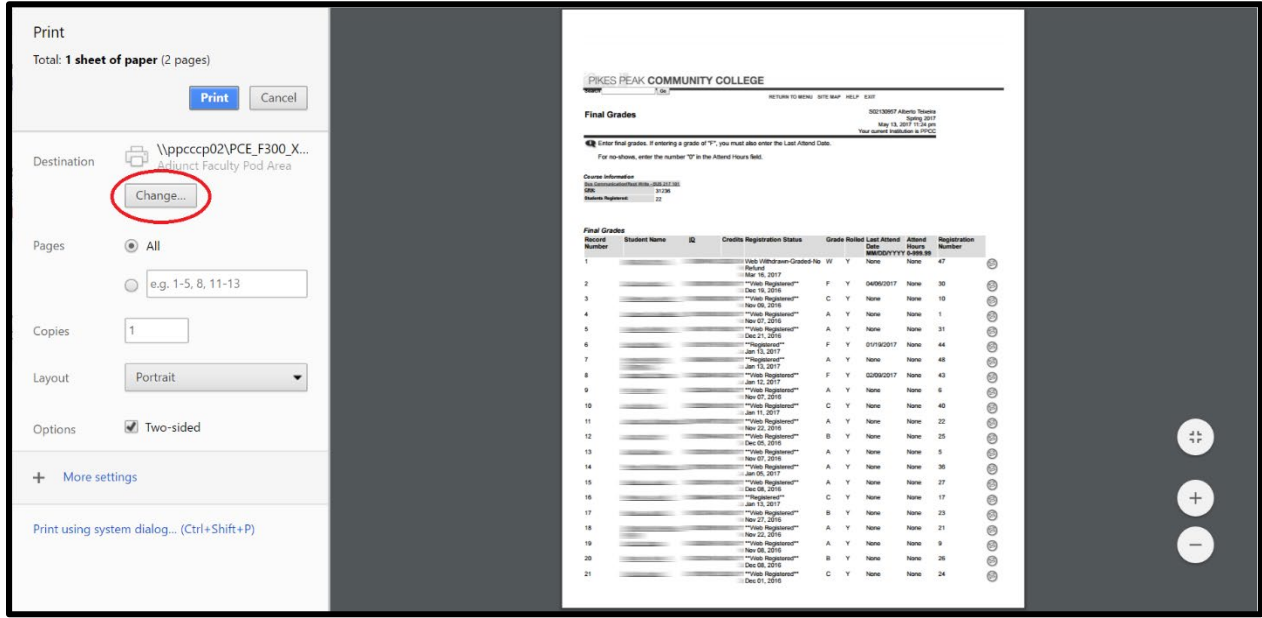

b. (If using the **Mozilla Firefox Browser**) – Select **"Adobe PDF"** or **"Save as PDF"** or **"Print to PDF"**

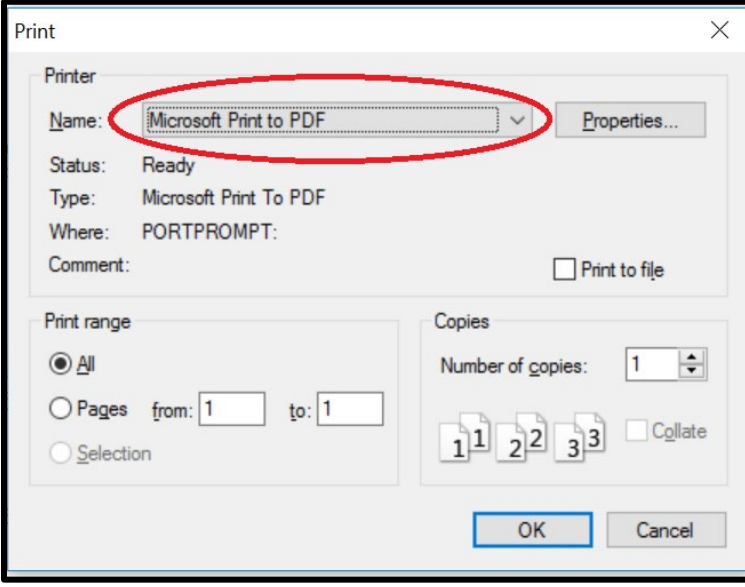

a. **(If Using Internet Explorer)** – Select "Adobe PDF" or "Save as PDF" or "Print to PDF"

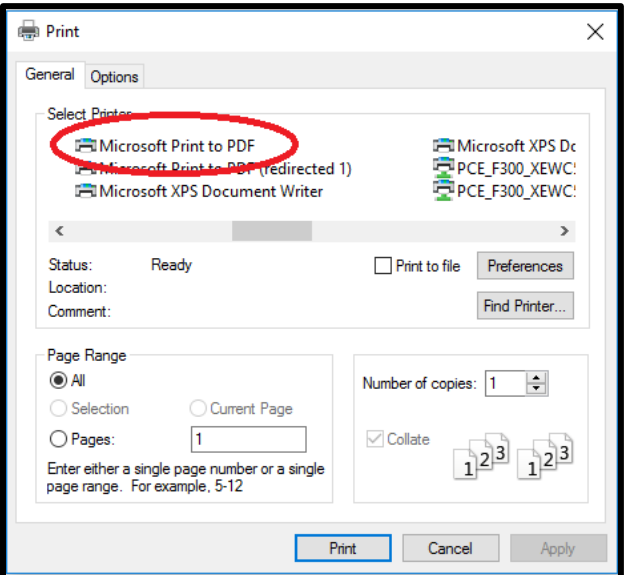

- 4. A prompt will appear after selecting print that will ask you to select a location for your new PDF file.
- 5. Please name your file to include Your Course, Section, and Name. Save the file on your computer in a location that is easy to find. The following example is ideal:

Ex: BUS 115.101 – No Show Submission – John Schooley

# **Continue to the next page for instructions on how to post No-Shows to the BTPS Division shell.**

**6. Log into D2L and select the current BTPS Division shell from your home screen**

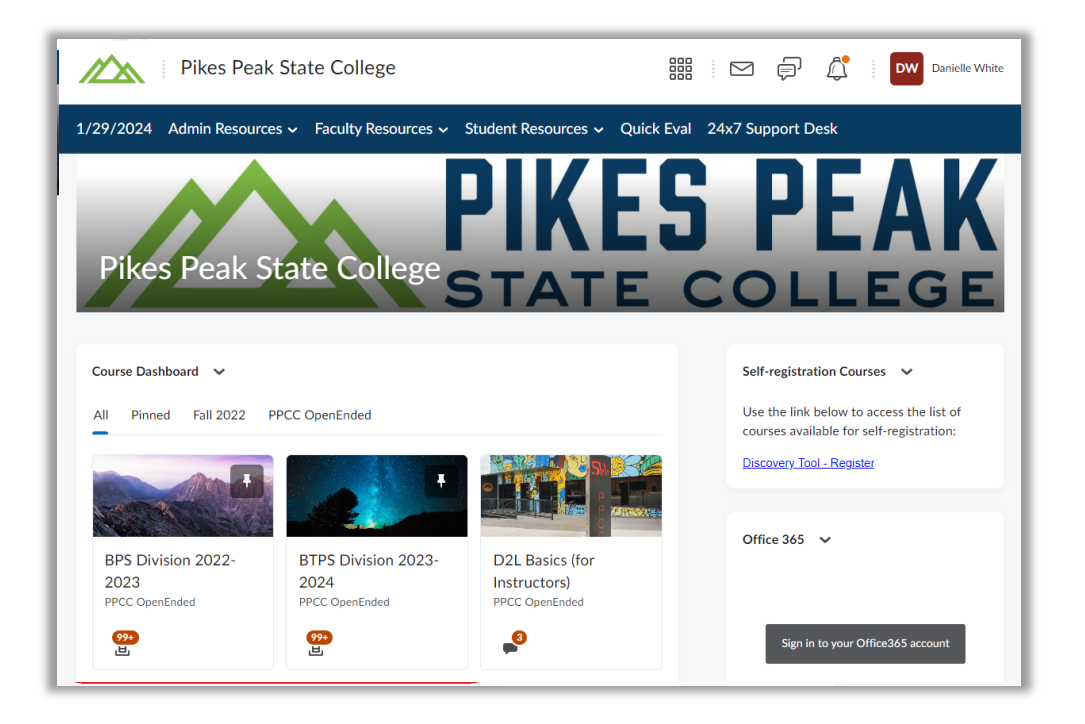

7. Select the "*Assignments*" tab

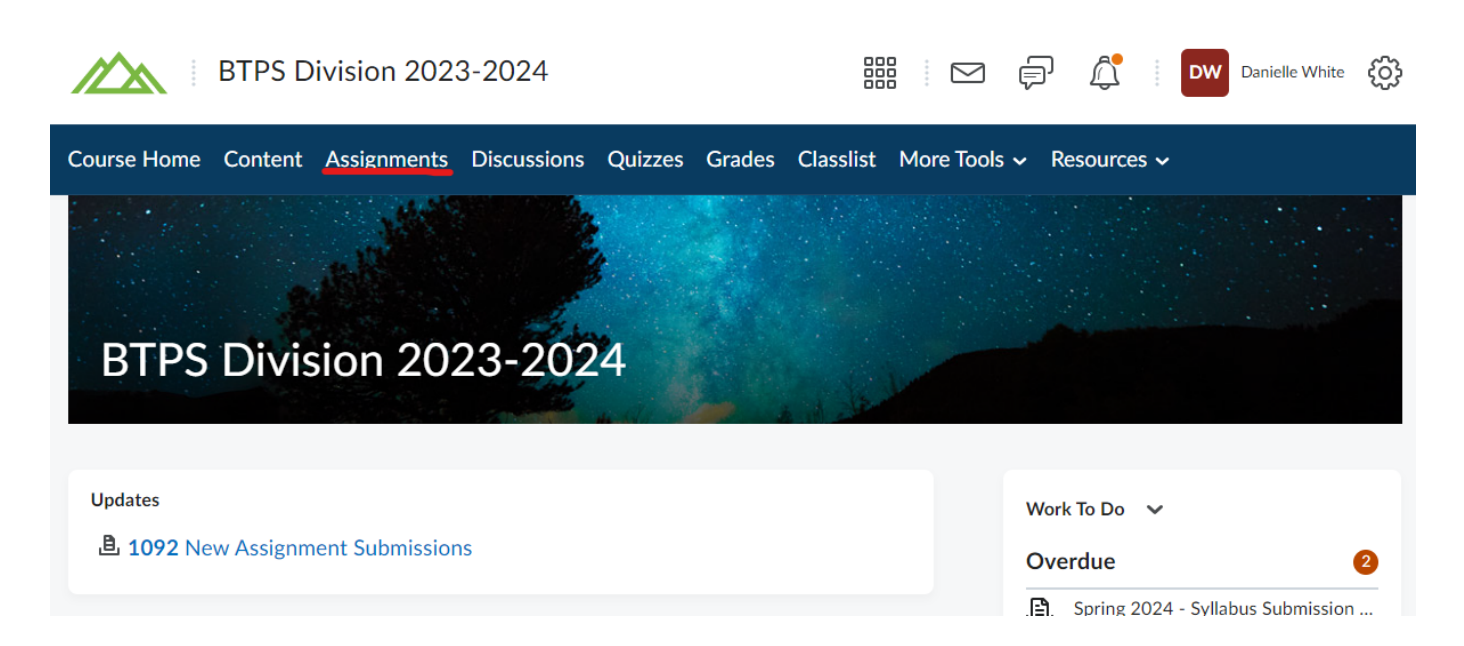

8. Select the appropriate submission folder for the No-Shows you are submitting:

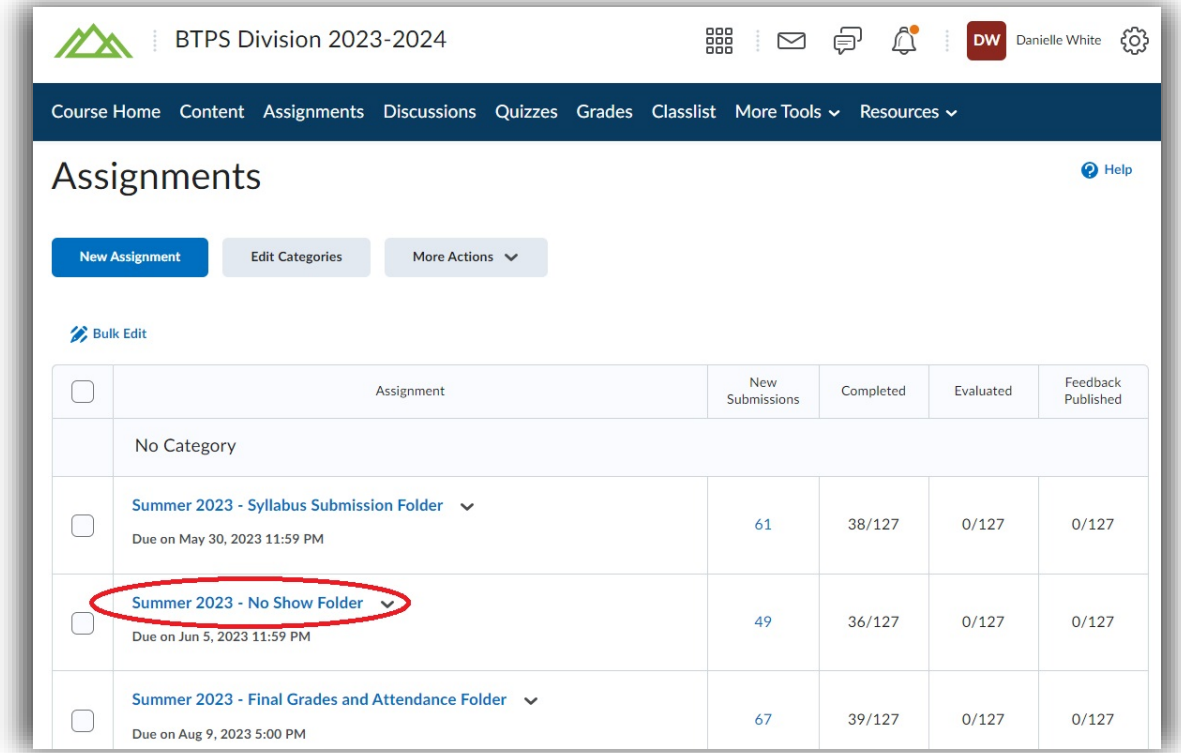

9. Add required files by selecting "*Add a File*"

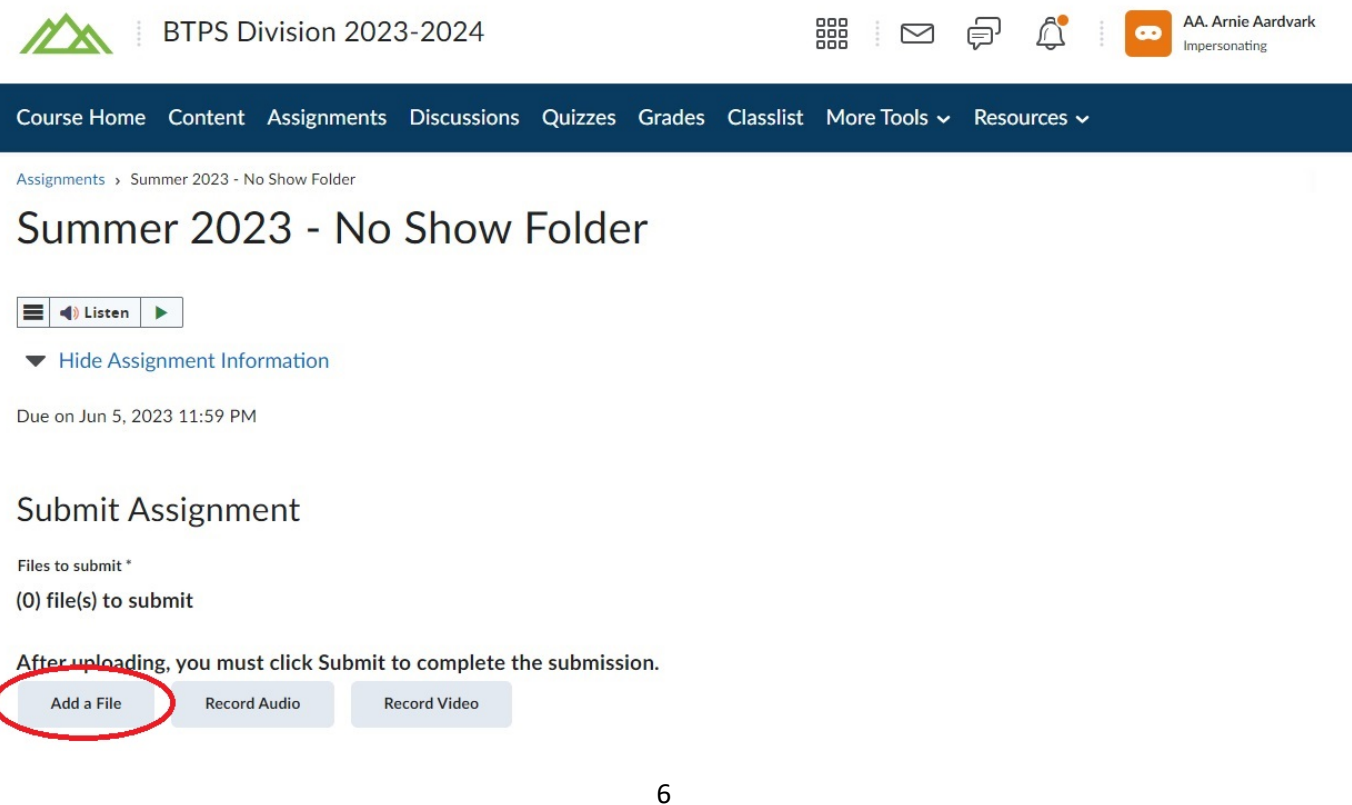

10. Select "My Computer" and "Upload" to select your files.

Add a File - BTPS Division 2023-2024 - Colorado Community College X System

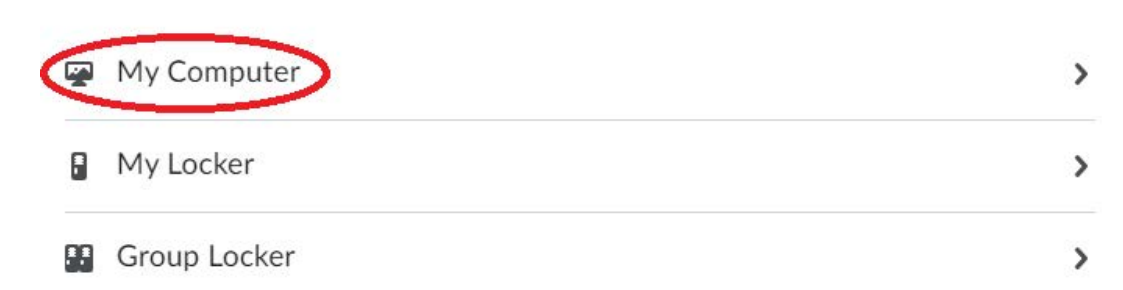

### Add a File - BTPS Division 2023-2024 - Colorado Community College X System

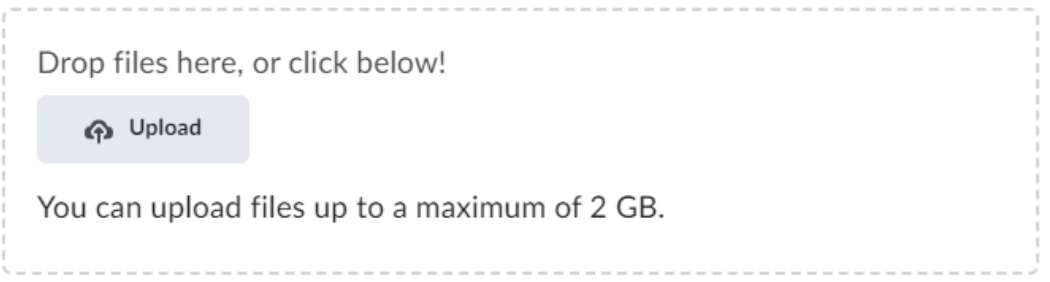

### 11. Select your No Show Submission files – and then select "**Open**"

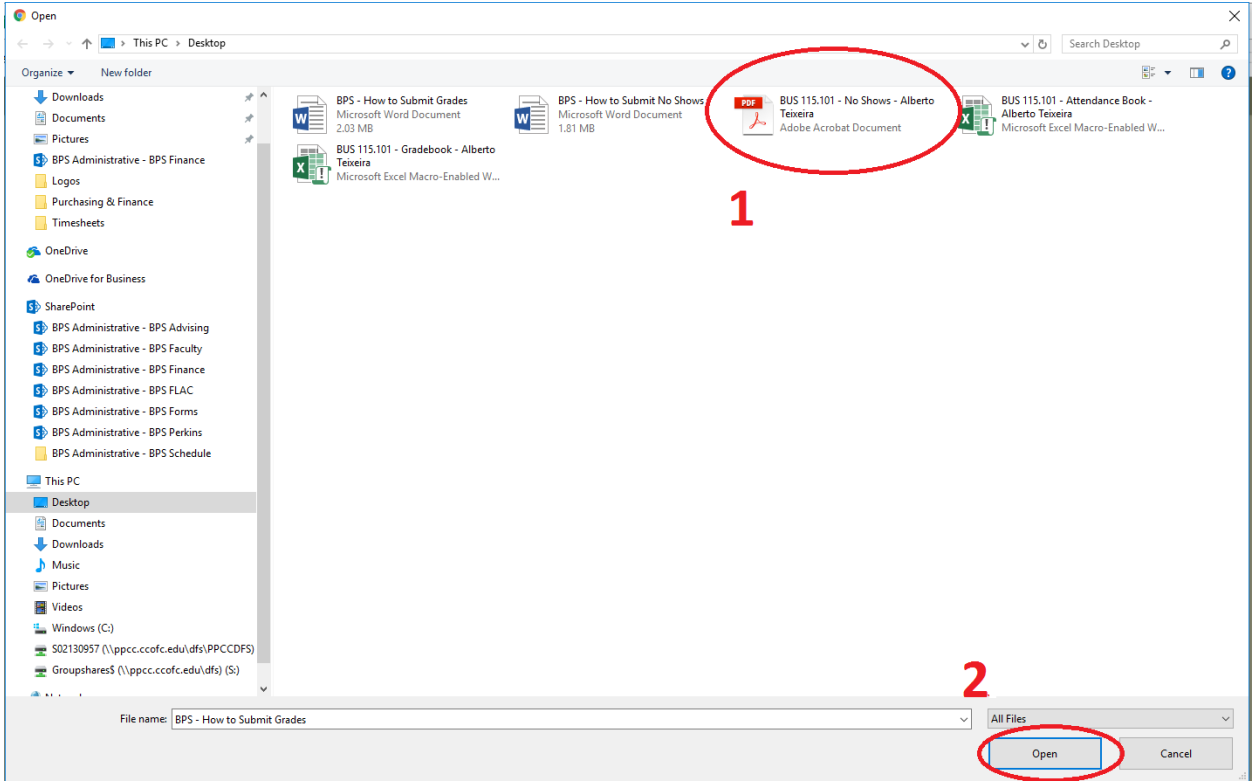

12. Ensure that all of your submission files are uploaded and select "**Add**"

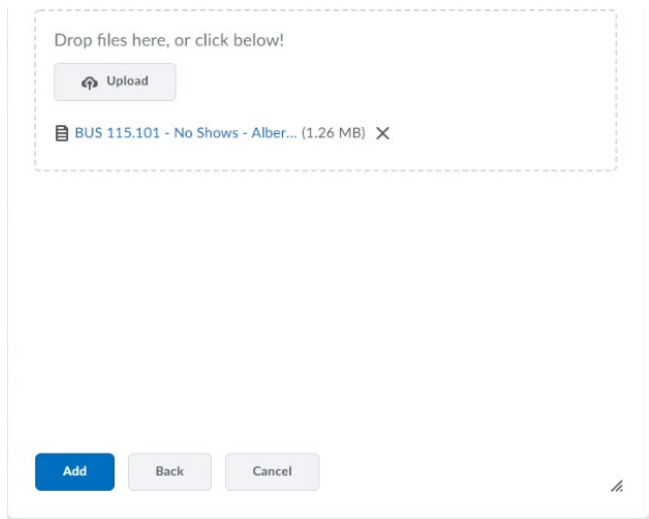

- 13. Add a comment on your submission screen with your: course and section information, and your name.
- 14. After confirming that your files have been uploaded and comments completed, select "**Submit".**

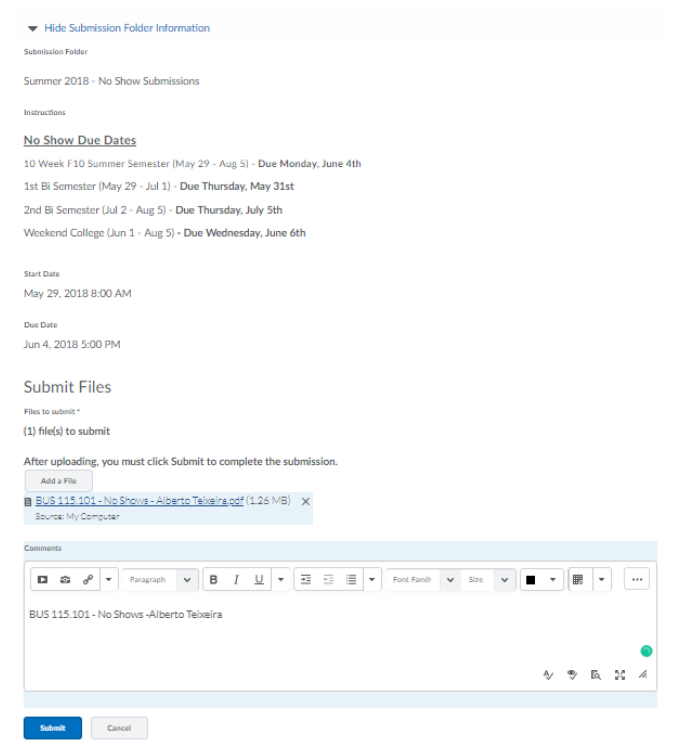